# **Applying an IP Address to Executive Devices**

IP settings applied to the system files, EEPROM files, and version files for Novar's Executive devices (Savvy®, Lingo®, Lingo SE, Lingo XE, Envoi®, and RC2XE executive modules) must match for effective communications to take place. Addresses applied via the Unit Configuration screens in Novar's Engineering and Support System software (ESS32, Version 4.40.X or later) will be applied automatically to all of the appropriate locations. Addresses can also be viewed and modified in an executive module's touchscreen, but they will not be applied to all locations until the operator accesses the ESS32 Unit Configuration screen to pull them into ESS32 and save them.

This document explains how to configure IP settings for Exec32 devices and XE devices by both methods, write the settings to the appropriate system, and confirm the settings.

## **Configuring IP Settings for Exec32 Devices via a Touchscreen**

An executive module's touchscreen provides an easy way to verify or modify an IP address. The following procedure explains how to access the IP settings and, if necessary, modify them. IP settings configured via the touchscreen will not be written into a system until the operator accesses the Unit Configuration screen and saves the settings in the final step of the procedure.

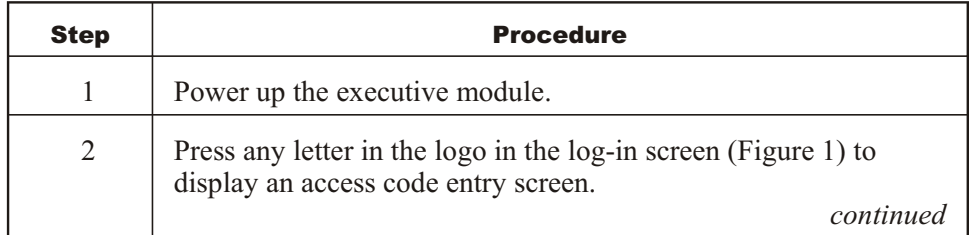

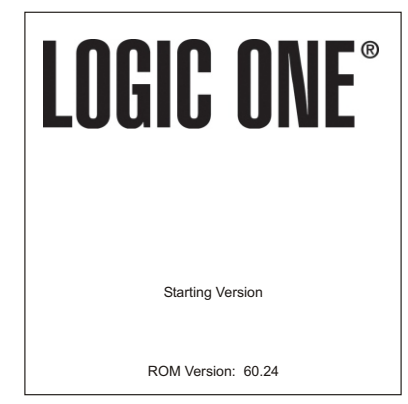

**Figure 1.** Touchscreen log-in screen

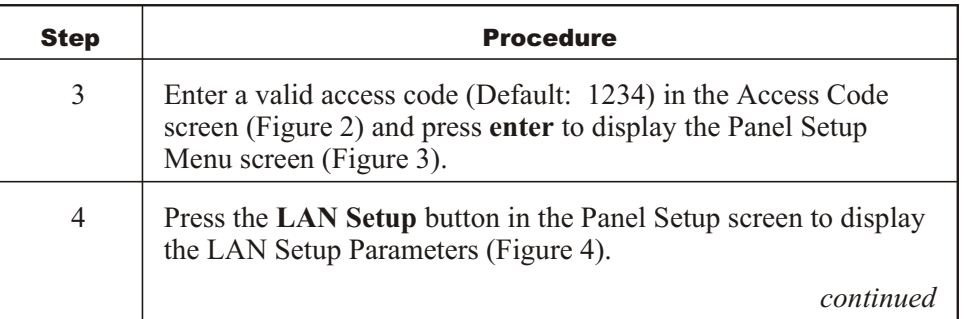

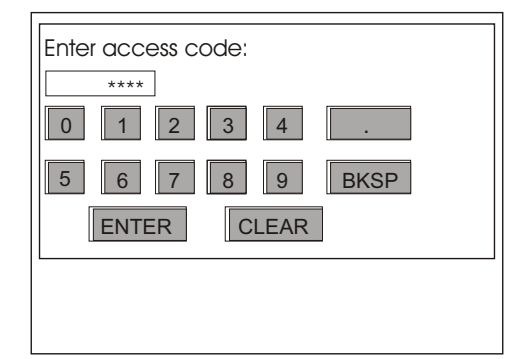

Figure 2. Access code entry screen

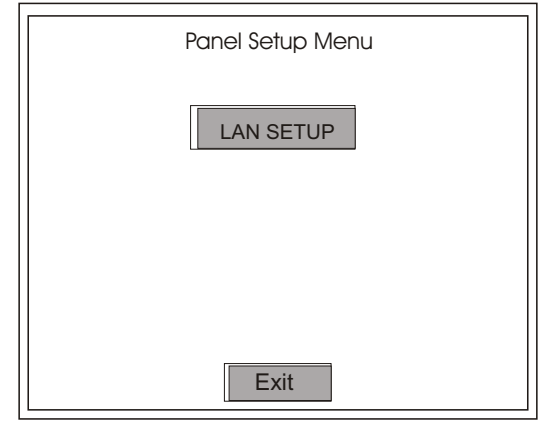

**Figure 3.** Panel Setup Menu

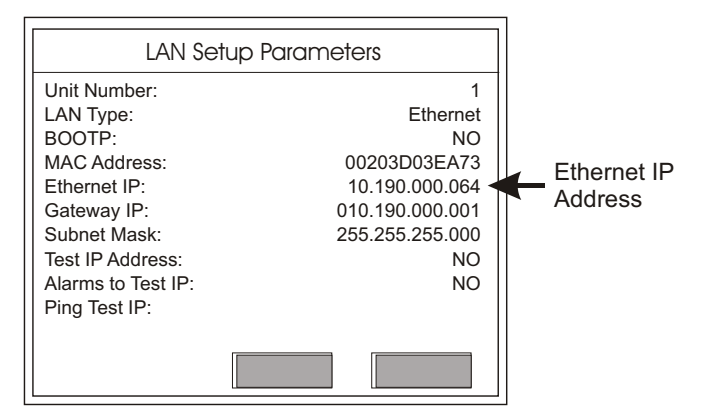

**Figure 4.** LAN Setup Parameters

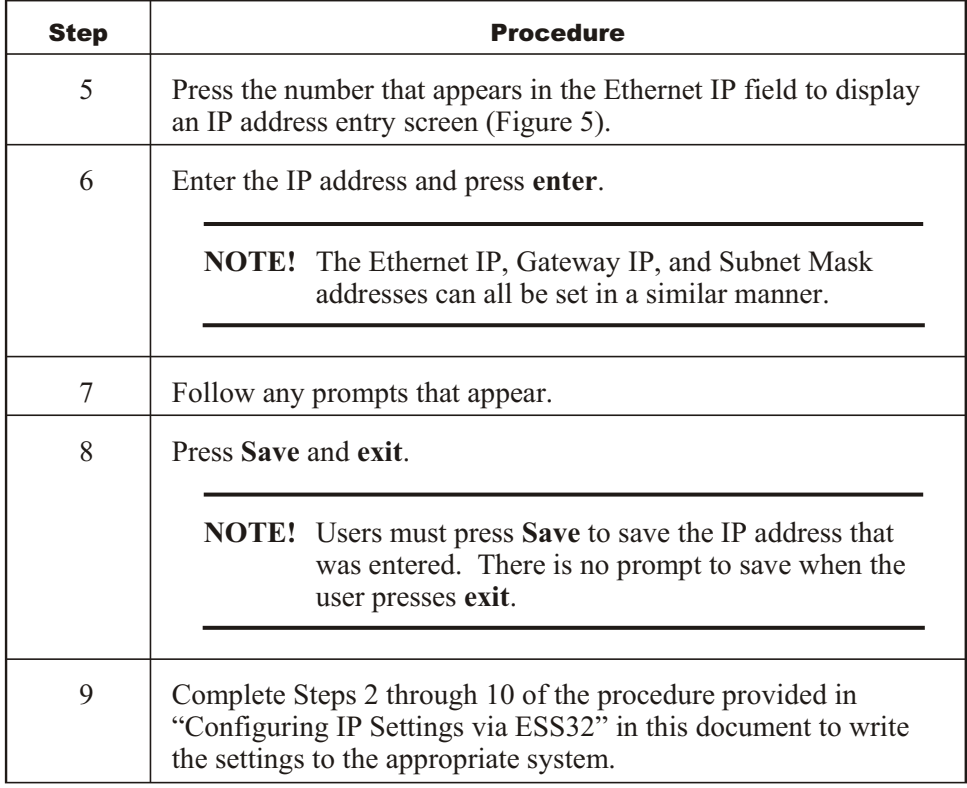

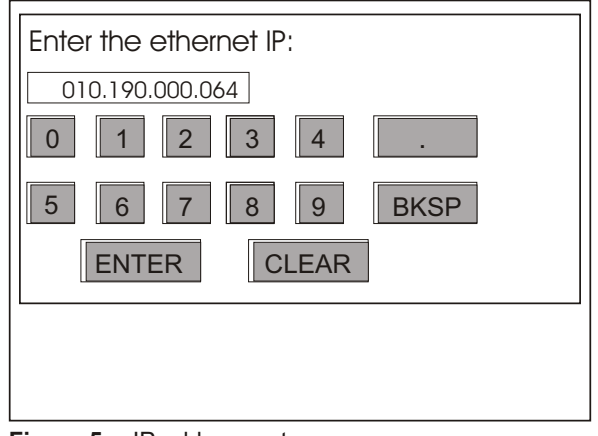

Figure 5. IP address entry screen

## **Configuring IP Settings for XE Devices via a Touchscreen**

The configuration of Novar's XE devices establishes communications methods, touchscreen behavior, and various other settings that tell the device how to operate. The device can be accessed for network configuration from the local touchscreen or via ESS32. The remainder of the configuration settings are set through the ESS32 configuration screens.

The following procedure can be used to set up the XE device and configure network addresses from the local touchscreen.

**NOTE!** The procedure assumes that the device has been installed in an appropriate location and correctly wired. The local touchscreen is displayed during the power-up sequence.

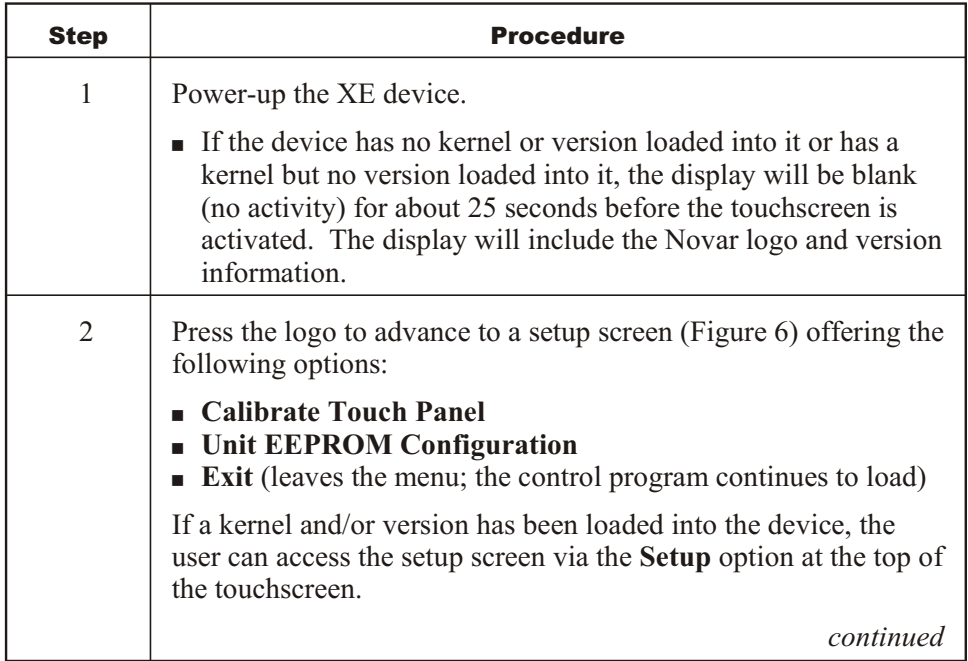

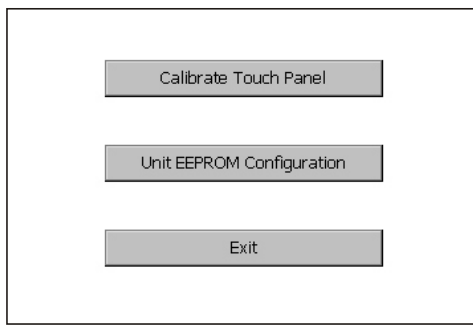

**Figure 6.** Setup Menu

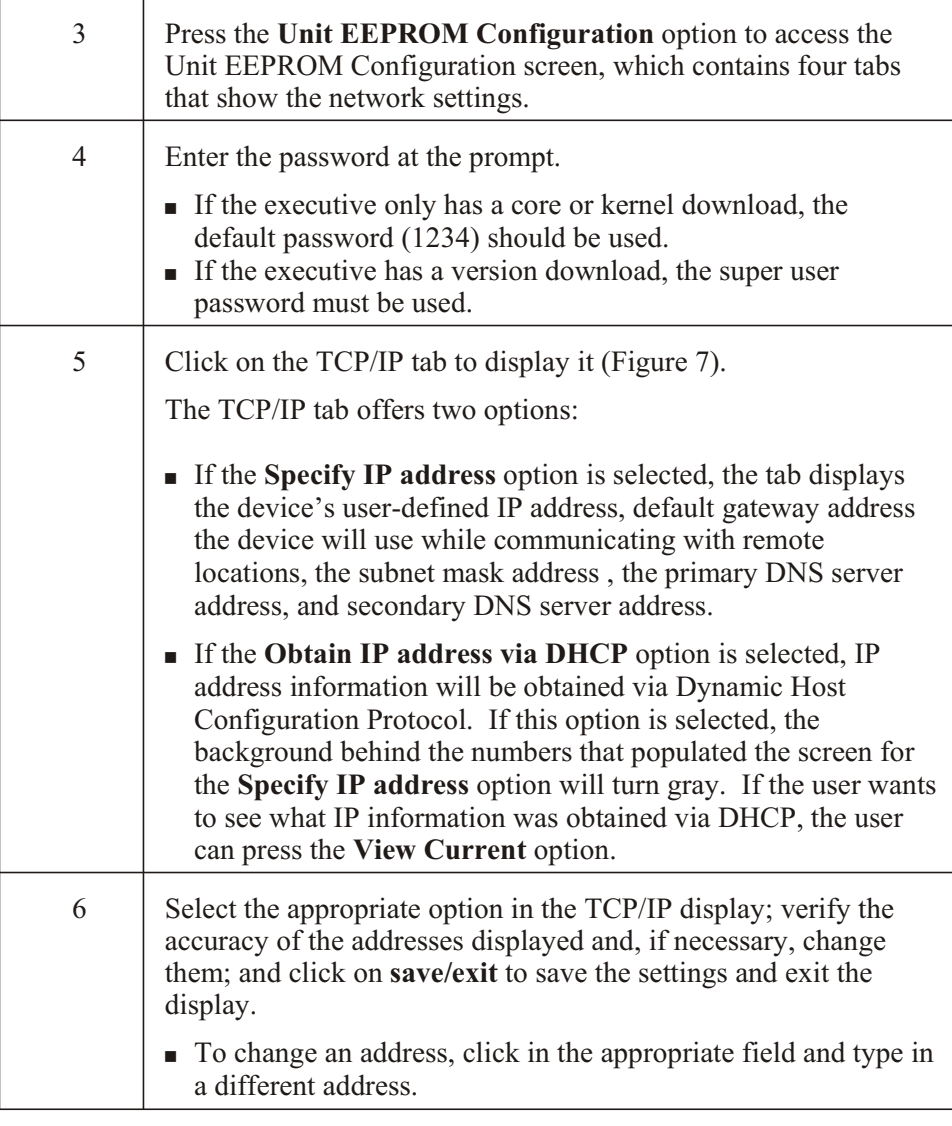

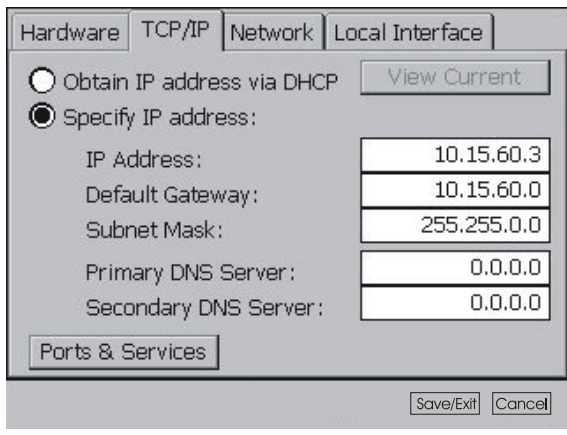

**Figure 7.** TCP/IP tab

### **Configuring IP Settings via ESS32**

#### **NOTE!** *Network Configuration Information for Network Administrators*, a more detailed document containing instructions for special network configurations is available in the Documents folder on Novar's Software Package CD.

The procedure provided below explains how to configure IP settings in ESS32 manually or via BootP Server. If the IP address is to be applied via BootP Server, the person performing the procedure will need to contact the system administrator to obtain the IP settings.

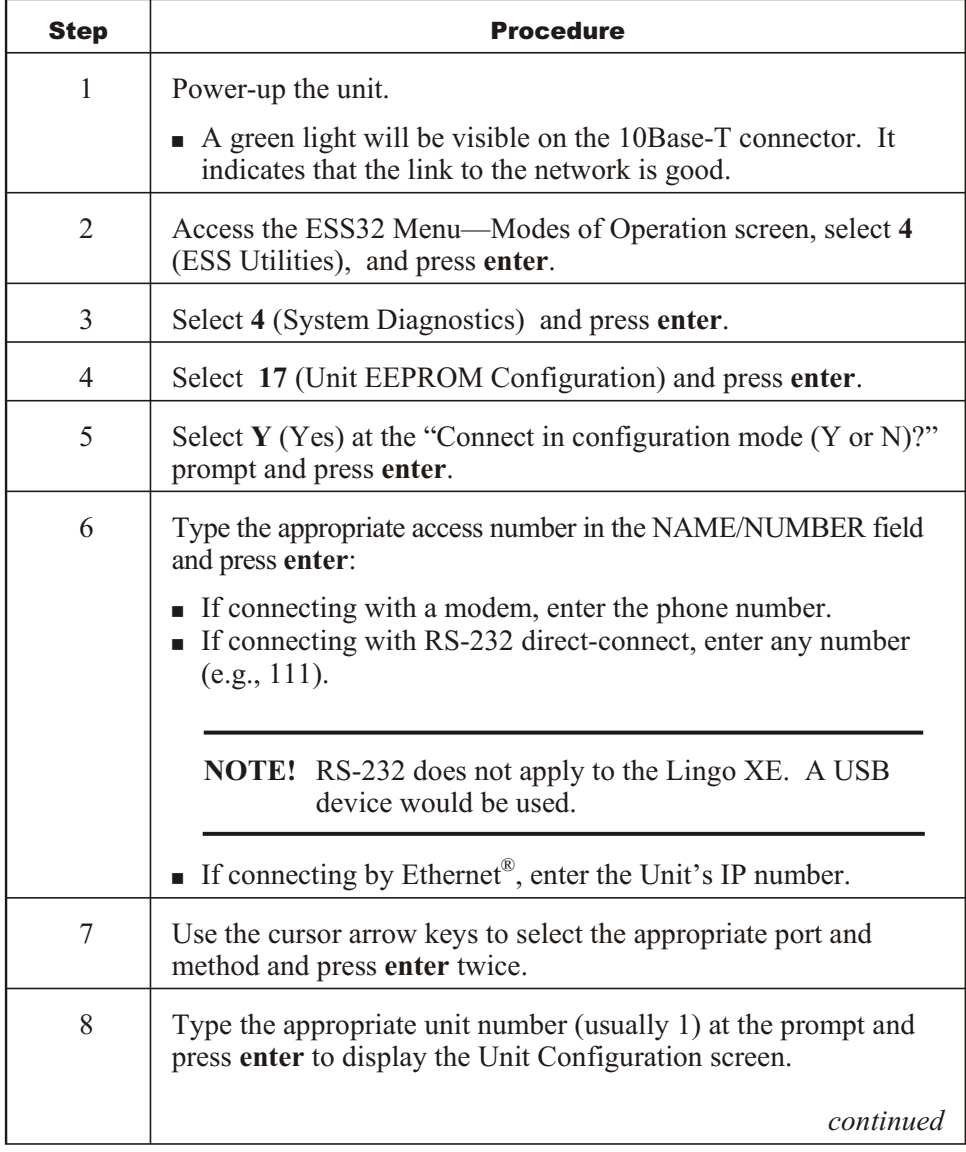

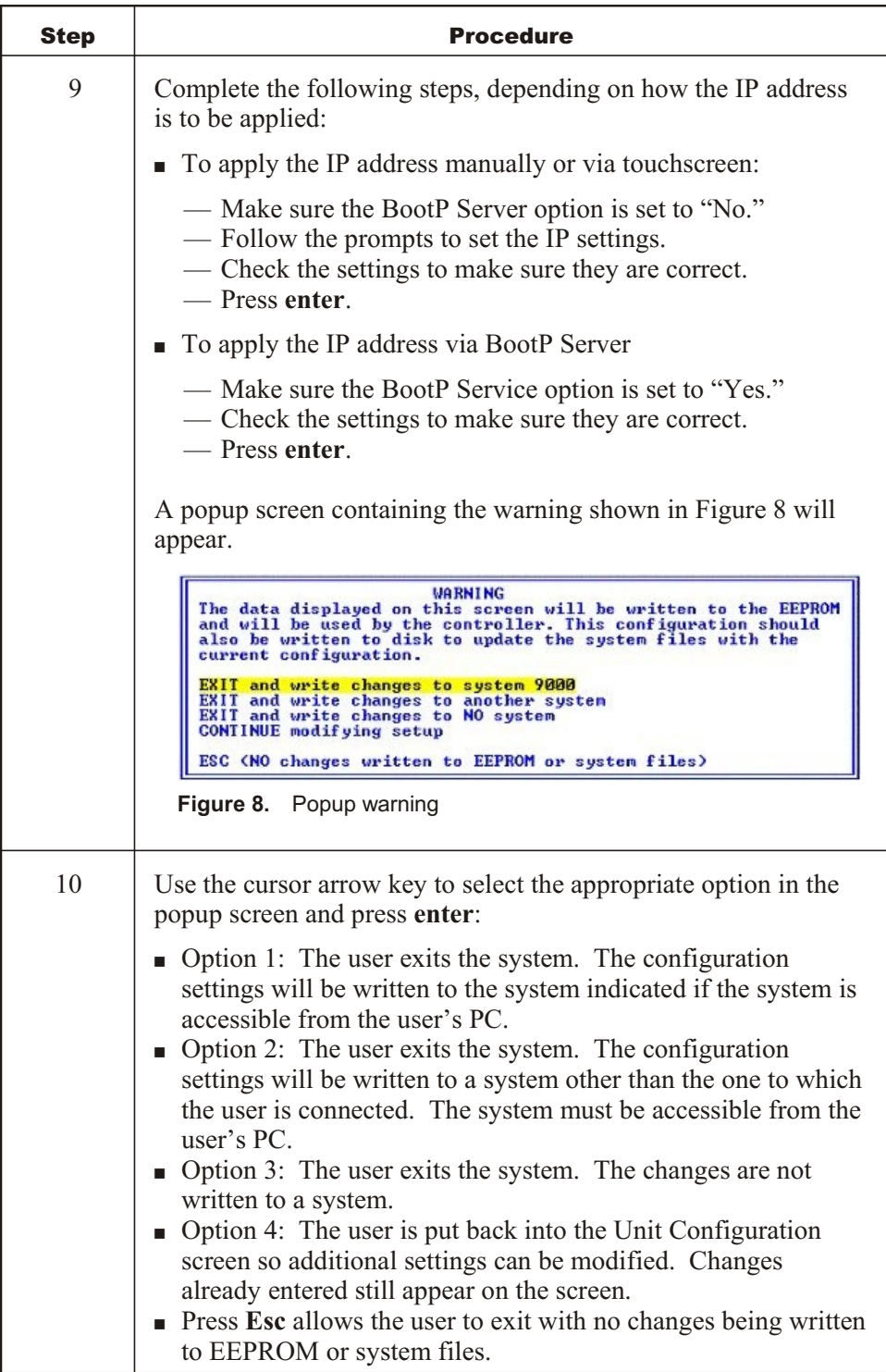

Once the settings have been set, the user should confirm that they have been written to the system.

## **Confirming IP Settings**

The following procedure can be used to confirm the accuracy of the configured IP settings.

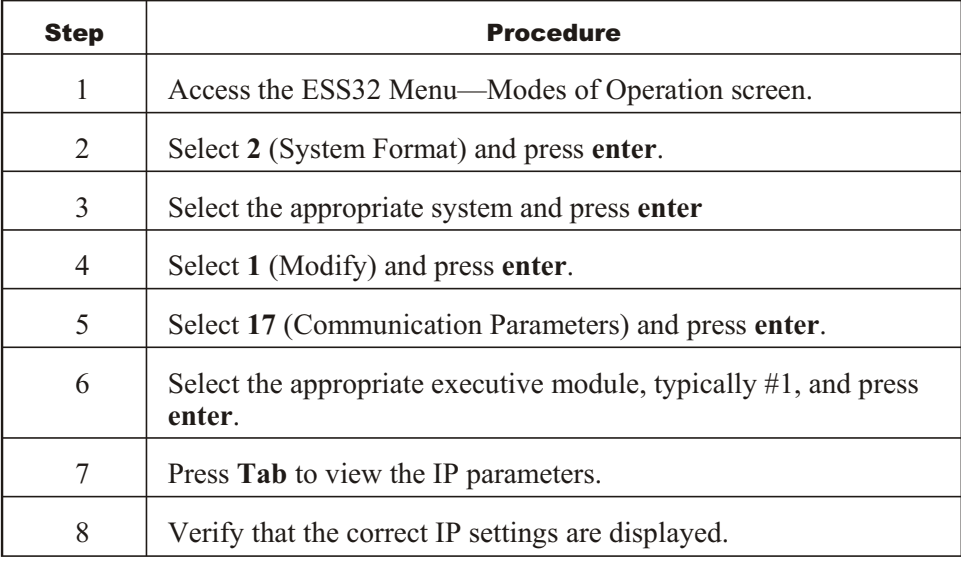

Logic One® , Savvy® , Lingo® , and Envoi® are registered trademarks of Novar. Ethernet® is a registered trademark of Xerox Corporation.

The material in this manual is for information purposes only. The contents and the product it describes are subject to change without notice. Novar makes no representations or warranties with respect to this manual. In no event shall Novar be liable for technical or editorial omissions or mistakes in this manual, nor shall it be liable for any damages, direct or incidental, arising out of or related to the use of this manual. No part of this manual may be reproduced in any form or by any means without prior written permission from Novar.

Copyright © 2006 by Novar. All Rights Reserved. Printed in the U.S.A.

Novar, 6060 Rockside Woods Blvd., Cleveland, OH 44131 Tel.: 800.348.1235